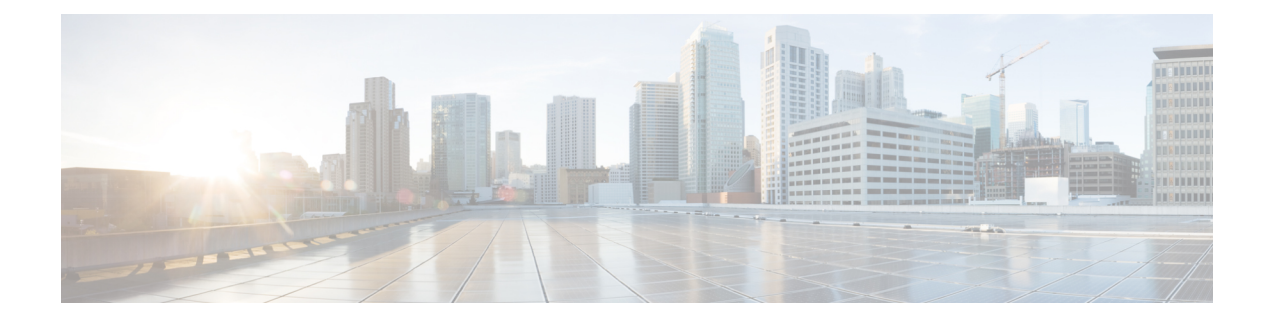

## **Deploy Expressway calendar connector with Office 365**

- Hybrid Calendar with Office 365 [deployment](#page-0-0) task flow, on page 1
- Register [Expressway-C](#page-1-0) connector hosts to Cloud, on page 2
- Append the Exchange CA certificate to the [Expressway](#page-3-0) trusted CA list, on page 4
- Link Calendar [Connector](#page-5-0) to Office 365, on page 6
- Configure the Calendar [Connector's](#page-6-0) Webex site settings, on page 7
- Choose How the Hybrid Calendar Service [Localizes](#page-7-0) Meeting Join Details, on page 8
- Configure @webex and @meet [Keywords,](#page-8-0) on page 9
- Customize Email [Templates,](#page-8-1) on page 9
- Start the calendar [connector,](#page-10-0) on page 11
- Enable Hybrid [Calendar](#page-11-0) for users, on page 12
- Add the Hybrid Calendar Service to [Workspaces](#page-11-1) with Webex Room, Desk, and Board Devices, on page [12](#page-11-1)

### <span id="page-0-0"></span>**Hybrid Calendar with Office 365 deployment task flow**

To deploy Hybrid Calendar with your Office 365 environment, perform the following tasks.

#### **Before you begin**

Prepare your [environment](cmgt_b_deploy-spark-hybrid-calendar-service_chapter10.pdf#nameddest=unique_77)

#### **Procedure**

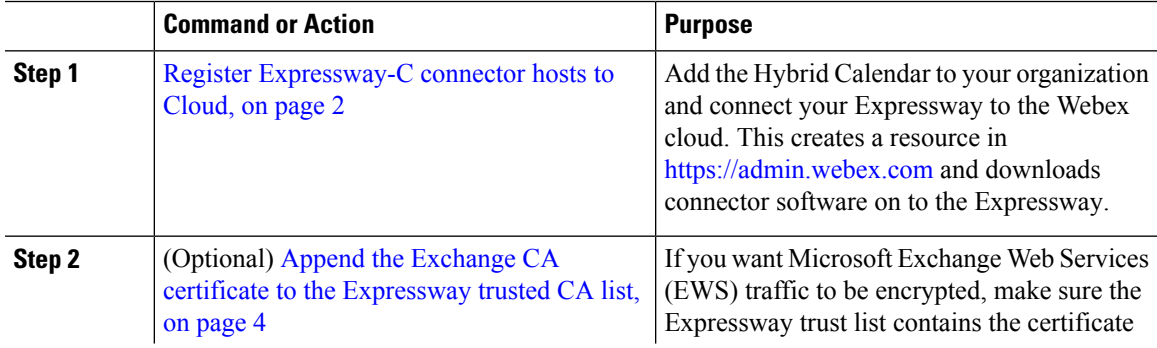

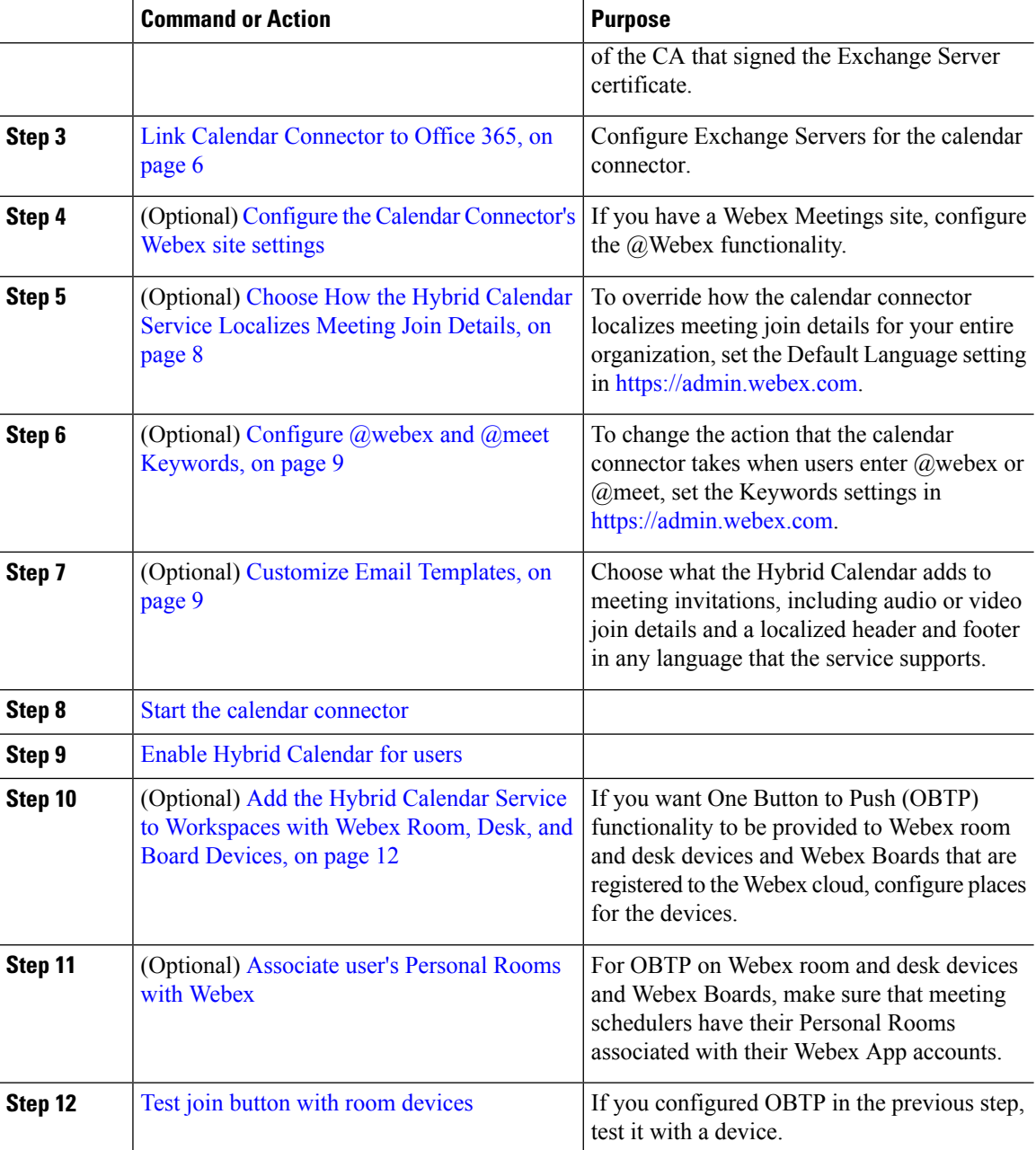

# <span id="page-1-0"></span>**Register Expressway-C connector hosts to Cloud**

Hybrid Services use software connectors hosted on Expressway-C to securely connect Webex to your organization's environment. Use this procedure to register Expressway-C resources to the cloud.

After you complete the registration steps, the connector software is automatically deployed on your on-premises Expressway-C.

#### **Before you begin**

- Make sure your Expressway-C is running on a version that's supported for hybrid services. See the *Supported Versions of Expressway for Cisco Webex Hybrid Services Connectors* documentation [\(https://help.webex.com/article/ruyceab](https://help.webex.com/article/ruyceab)) for more information about which versions are supported for new and existing registrations to the cloud.
- Sign out of any open connections to the Expressway-C interface that are open in other browser tabs.
- If your on-premises environment proxies the outbound traffic, you must first enter the details of the proxy server on **Applications > Hybrid Services > Connector Proxy** before you complete this procedure. Doing so is necessary for successful registration.

#### **Procedure**

- **Step 1** Sign in to the customer view of <https://admin.webex.com/login>.
- **Step 2** In the left-hand navigation pane, under **Services** click **Hybrid** and then choose one:
	- If this is the first connector host you're registering, click **Set up** on the card for the hybrid service you're deploying, and then click **Next**.
	- If you've already registered one or more connector hosts, click **View all** on the card for the hybrid service you're deploying, and then click **Add Resource**.

The Webex cloud rejects any attempt at registration from the Expressway web interface. You must first register your Expressway through Control Hub, because the Control Hub needs to hand out a token to the Expressway to establish trust between premises and cloud, and complete the secure registration.

- **Step 3** Choose a method to register the Expressway-C:
	- **New Expressways**—choose **Register a new Expressway with its Fully Qualified Domain Name (FQDN)**, enter your Expressway-C IP address or fully qualified domain name (FQDN) so that Webex creates a record of that Expressway-C and establishes trust, and then click **Next**. You can also enter a display name to identify the resource in Control Hub.
	- To ensure a successful registration to the cloud, use only lowercase charactersin the hostname that you set for the Expressway-C. Capitalization is not supported at this time. **Caution**
	- **Existing Expressways**—choose**Select anexisting Expressway cluster to addresourcesto thisservice**, and then choose the node or cluster from the drop-down that you previously registered. You can use it to run more than one hybrid service.
	- If you're registering a cluster, register the primary peer. You don't need to register any other peers, because they register automatically when the primary registers. If you start with one node set up as a primary, subsequent additions do not require a system reboot. **Tip**
- **Step 4** Click **Next**, and for new registrations, click the link to open your Expressway-C. You can then sign in to load the **Connector Management** window.
- **Step 5** Decide how you want to update the Expressway-C trust list:

A check box on the welcome page determines whether you will manually append the required CA certificates to the Expressway-C trust list, or whether you allow Webex to add those certificates for you.

Choose one of the following options:

• Check the box if you want Webex to add the required CA certificates to the Expressway-C trust list.

When you register, the root certificates for the authorities that signed the Webex cloud certificates are installed automatically on the Expressway-C. This means that the Expressway-C should automatically trust the certificates and be able to set up the secure connection.

- If you change your mind, you can use the **Connector Management** window to remove the Webex cloud CA root certificates and manually install root certificates. **Note**
- Uncheck the box if you want to manually update the Expressway-C trust list. See the Expressway-C online help for the procedure.
	- When you register, you will get certificate trust errors if the trust list does not currently have the correct CA certificates. See Certificate [Authorities](cmgt_b_deploy-spark-hybrid-calendar-service_chapter11.pdf#nameddest=unique_45) for Hybrid Services. **Caution**
- **Step 6** Click **Register**. After you're redirected to Control Hub, read the on-screen text to confirm that Webex identified the correct Expressway-C.
- **Step 7** After you verify the information, click **Allow** to register the Expressway-C for Hybrid Services.
	- Registration can take up to 5 minutes depending on the configuration of the Expressway and whether it's a first-time registration.
	- After the Expressway-C registers successfully, the Hybrid Services window on the Expressway-C shows the connectors downloading and installing. The management connector automatically upgrades itself if there is a newer version available, and then installs any other connectors that you selected for the Expressway-C connector host.
	- Each connector installs the interface pages that you need to configure and activate that connector.

This process can take a few minutes. When the connectors are installed, you can see new menu items on the **Applications > Hybrid Services** menu on your Expressway-C connector host.

#### **Troubleshooting Tips**

If registration fails and your on-premises environment proxies the outbound traffic, review the Before You Begin section of this procedure. If the registration process times out or fails (for example, you must fix certificate errors or enter proxy details), you can restart registration in Control Hub.

### <span id="page-3-0"></span>**Append the Exchange CA certificate to the Expressway trusted CA list**

If you want to verify the certificates presented by the Exchange Server, then the Expressway trust list must contain the certificate of the CA that signed the Exchange Server certificate. The CA certificate may already be in the trust list; use this procedure on each Expressway cluster to check the list and append the certificate if necessary.

If you're using a custom domain, make sure that you add the CA certificate for the domain certificate issuer to the Expressways.

#### **Before you begin**

You must import certificates to each Expressway-C.

#### **Procedure**

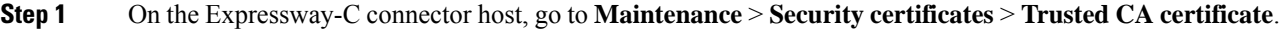

- **Step 2** Review the CA certificates in the trust list to check if the correct CA certificate is already trusted.
- **Step 3** To append any new CA certificates:
	- a) Click **Browse** (or the equivalent in your browser) to locate and select the PEM file.
	- b) Click **Append CA certificate**.

The newly appended CA certificate appears in the list of CA certificates.

#### **Step 4** To replace an existing CA certificate with an updated one, for a particular issuer and subject:

- a) Check the check box next to the Issuer details.
- b) Click **Delete**.
- c) Append the replacement certificate as described above.

### **Certificate Authorities for Hybrid Services in an Office 365 Environment**

The table lists the Certificate Authorities that your existing environment must trust when using Hybrid Services.

If you opted to have Webex manage the required certificates, then you do not need to manually append CA certificates to the Expressway-C trust list.

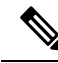

The issuers used to sign the Webex host certificates may change in future, and the table below may then be inaccurate. If you are manually managing the CA certificates, you must append the CA certificates of the issuing authorities that signed the currently valid certificates for the hosts listed below (and remove expired/revoked CA certificates). **Note**

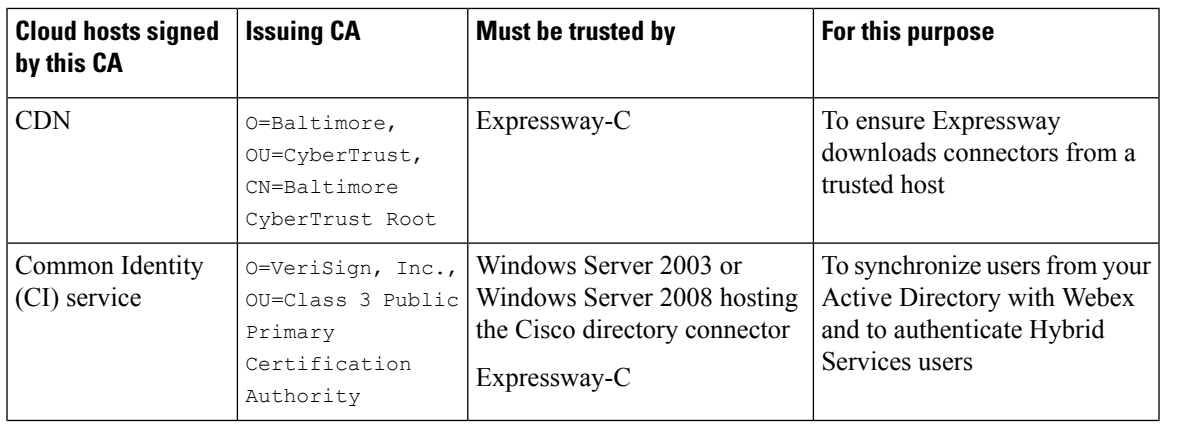

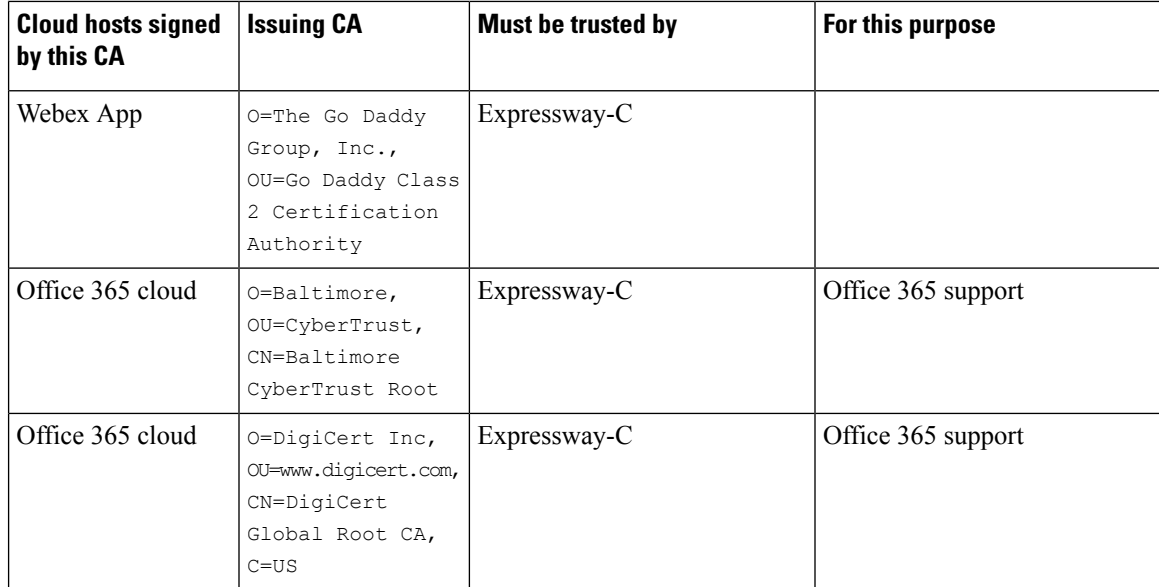

#### **Related Topics**

Supported Certificate [Authorities](https://collaborationhelp.cisco.com/article/en-us/0q4utq) for Cisco Spark

### <span id="page-5-0"></span>**Link Calendar Connector to Office 365**

The calendar connector installs automatically after you register your Expressway for Hybrid Services. The connector does not start automatically, and requires some configuration to link to your calendar environment.

#### **Procedure**

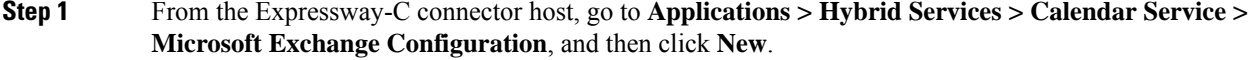

- Make sure you choose **Microsoft Exchange Configuration**, not **Cisco Conferencing Services Configuration**. You cannot configure the Calendar Connector for Microsoft Exchange or Office 365 in the same organization with the conferencing services(integration with Cisco TelePresence Management Suite). **Note**
- **Step 2** Enter the credentials of the service account that you want the calendar connector to use to connect to Exchange.

The service account queries calendars on behalf of your users, using the impersonation role. You can use these formats:

- **username@domain.com**—The userPrincipalName. Typically, this value matches the user's primary email address, but the properties are separate. userPrincipalName consists of the User Logon Name (not always the same as sAMAccountName) and the UPN suffix, which is based on the Active Directory domain (not always the same as the NetBIOS domain).
- **DOMAIN\username**—DOMAIN is the NetBIOS domain (the pre-Windows 2000 domain); "username" is the sAMAccountName (the legacy username or pre-Windows 2000 username).

If you're unsure about what to use for these formats, use Active Directory Users and [Computers](https://technet.microsoft.com/en-us/library/aa998508(v=exchg.65).aspx) on a Windows machine to view the Account tab of the Properties pane for the user in question. The correct values to use are displayed as:

- User logon name for the first format.
- User logon name (pre-Windows 2000) for the second format.
- **Step 3** Enter a unique **Display Name** for this Exchange Server.
- **Step 4** For the **Type**, select **Office365**.
- **Step 5** For **Need Proxy for Connection?**, select **Yes** if https access goes through a web proxy to your Exchange environment.
- **Step 6** For **Enable this Exchange server?**, select **Yes**.

You can select **No** for debugging purposes, but users will not be subscribed to this Exchange.

**Step 7** Check **Basic** for the **Authentication Type**.

For Hybrid Exchange (on-premises and Office 365) deployments, you can check both **NTLM** and **Basic** authentication types. If one method fails, then the other method is used.

**Step 8** Leave **TLS Verify Mode** as the default value **On** so that this Expressway-C verifies the certificate presented by the Exchange Server.

> You may need to update the trust stores on both servers to ensure that each one trusts the CA that signed the other's certificate.

**Step 9** Enter an **Email Address** so that calendar connector can test the connection and check that the directory query worked.

> Use the email address of a user that you will enable for the Hybrid Calendar Service, as it appears in Control Hub.

> If the test fails, then your settings are not saved. If you omit the mailbox name, then your settings are saved without verifying connectivity.

**Step 10** To manually configure any Autodiscover redirect URLs that the Calendar Connector should trust, click **Configure Trust List.**

> Once you click **Add**, the Calendar Connector automatically populates any missing Autodiscover redirect URLs that it finds while contacting the Autodiscover service. URLs from unauthenticated sources are placed in pending state, and blocked unless you choose to allow them. If you skip thisstep now, you can still manually add URLs later, or explicitly accept or deny the pending URLs.

<span id="page-6-0"></span>**Step 11** Click **Add** to store the Exchange Server configuration on the Expressway-C.

The calendar connector tests the connection to the Exchange environment.

### **Configure the Calendar Connector's Webex site settings**

After you configure the Exchange settings, configure the details for your Webex Meetings sites. If you have more than one Webex site, do these steps for each site, and set the default to the site with the most users. Users who are not on the default site, or who want to use a different site, must set up their [Personal](https://help.webex.com/e7l52d/) Room in the [Webex](https://help.webex.com/e7l52d/) app.

#### **Before you begin**

- For the @webex functionality to work for users, verify the following:
	- You have at least one Webex Meetings site, with the [Personal](https://collaborationhelp.cisco.com/article/cvyza2) Room feature enabled for the site and for the [individual](https://collaborationhelp.cisco.com/article/cvyza2) users.
	- The email address in each user's Webex account matches the user's Exchange email address and Webex App login address. If it does not, users must set up their [Personal](https://help.webex.com/e7l52d/) Room in the Webex app.
- Gather the Webex user account email address of a valid user on your site. The calendar connector uses this account to access the Webex Personal Room details for users who schedule meetings with @webex.

#### **Procedure**

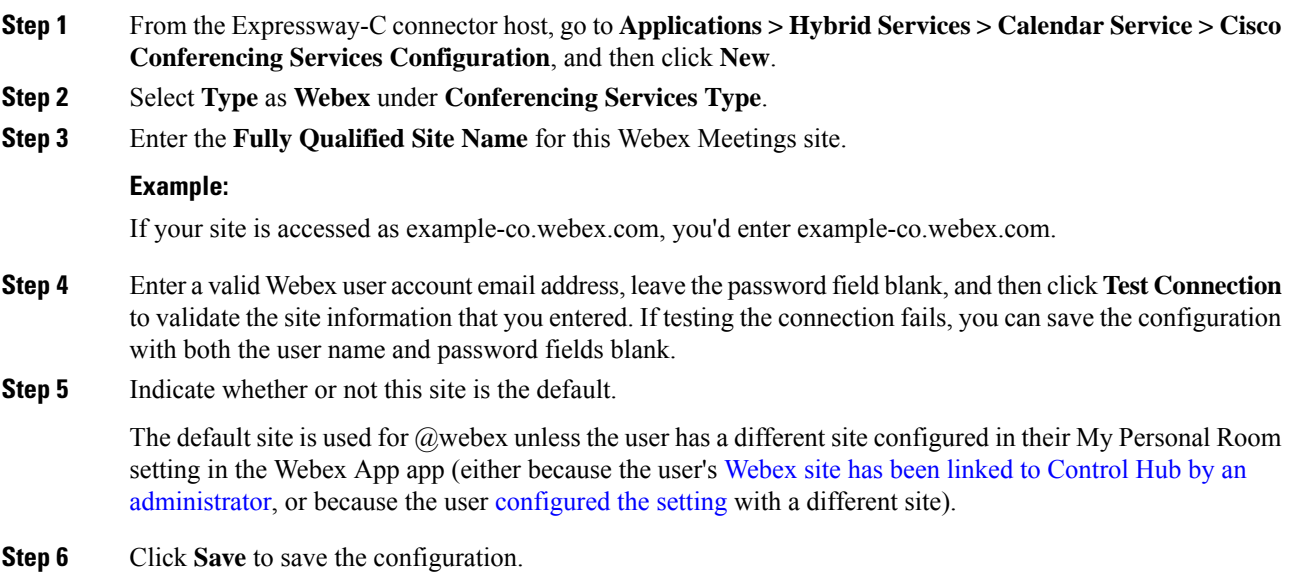

## <span id="page-7-0"></span>**Choose How the Hybrid Calendar Service Localizes Meeting Join Details**

In Control Hub, the Default Language setting controls the language of the join details that the Hybrid Calendar adds to invitations. If you leave the setting at its default, the service uses the language from the **item.Culture** property of each meeting invitation. (Typically, the scheduler's operating system controls the value of **item.Culture**.)

To override choosing languages on a meeting-by-meeting basisfrom **item.Culture**, choose a specific language to use for join details for all meetings across your organization.

#### **Procedure**

- **Step 1** Sign in to the customer view of <https://admin.webex.com/login>.
- **Step 2** In the left-hand navigation pane, under **Services** click **Hybrid**.
- **Step 3** From the Hybrid Calendar card for Exchange, click **Edit settings**.
- **Step 4** In the **Meeting Invitations** section, choose a language from the **Default Language** drop-down list, and click **Save**.

After you save the change, the Hybrid Calendar uses the language you choose each time it adds join to details a meeting. It doesn't change the language for existing join details.

### <span id="page-8-0"></span>**Configure @webex and @meet Keywords**

By default, when users add **@webex** to a meeting location, the calendar service updates the meeting with their Webex Personal Room details. When users add **@meet**, by default the service updates the meeting with Webex App space details. As an administrator, you can change these default actions for either keyword.

Regardless of how you set these actions, power users can add the modifier **:space**, **:myroom** or **:onetime** to specify the action for either keyword. For example, adding **@webex:space** causes the service to update the meeting with Webex App space details. As well, **@webex:onetime** creates a one-time Webex meeting.

#### **Procedure**

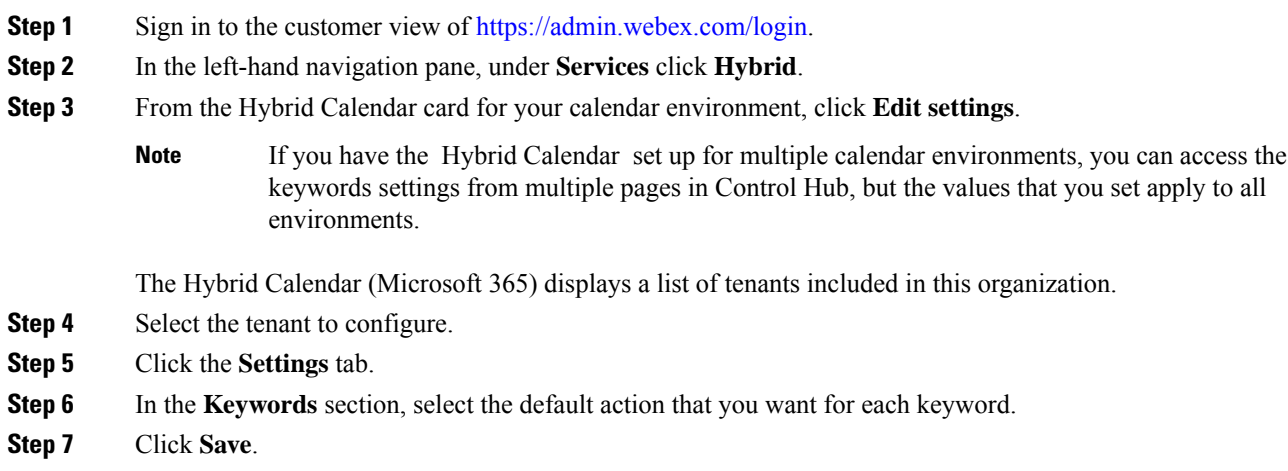

### <span id="page-8-1"></span>**Customize Email Templates**

Choose which meeting join details Hybrid Calendar includes in meeting invitations.

#### **Procedure**

- **Step 1** Sign in to the customer view of [https://admin.webex.com/login.](https://admin.webex.com/login)
- **Step 2** In the left-hand navigation pane, under **Services** click **Meeting**.
- **Step 3** Locate the **Customize Meeting Join Details** section.
- **Step 4** Choose whether to show **Join by Phone** details.

When you include the dial-in details, you can also choose to add a link to global call-in numbers, a link to toll-free calling restrictions, or both.

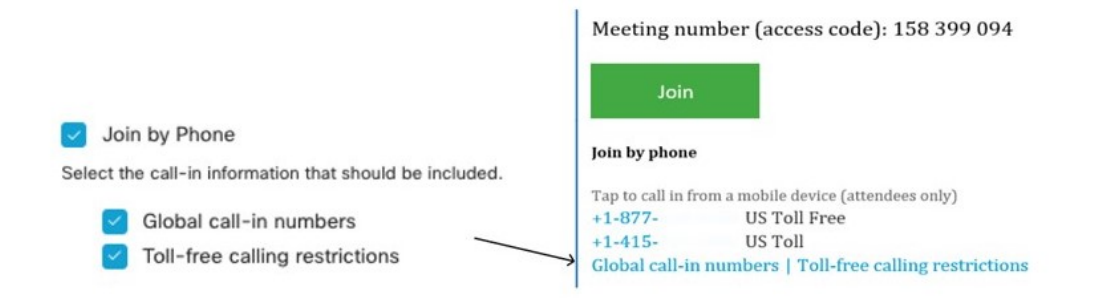

**Step 5** Show or hide details on joining from an application or video conferencing device.

When you include the video dialing details, you can also choose to include an IVR IP address, a Skype for Business join link, or both.

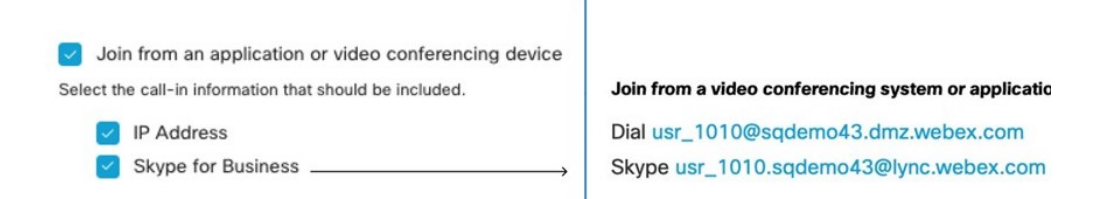

**Step 6** Click **Add a Language** and then select the language from the drop-down menu to create a custom header and footer for any of the languages that the Hybrid Calendar supports. When you've got the header and footer text that you want, click **Save**.

The header and footer values have a maximum of 1024 characters each (including spaces).

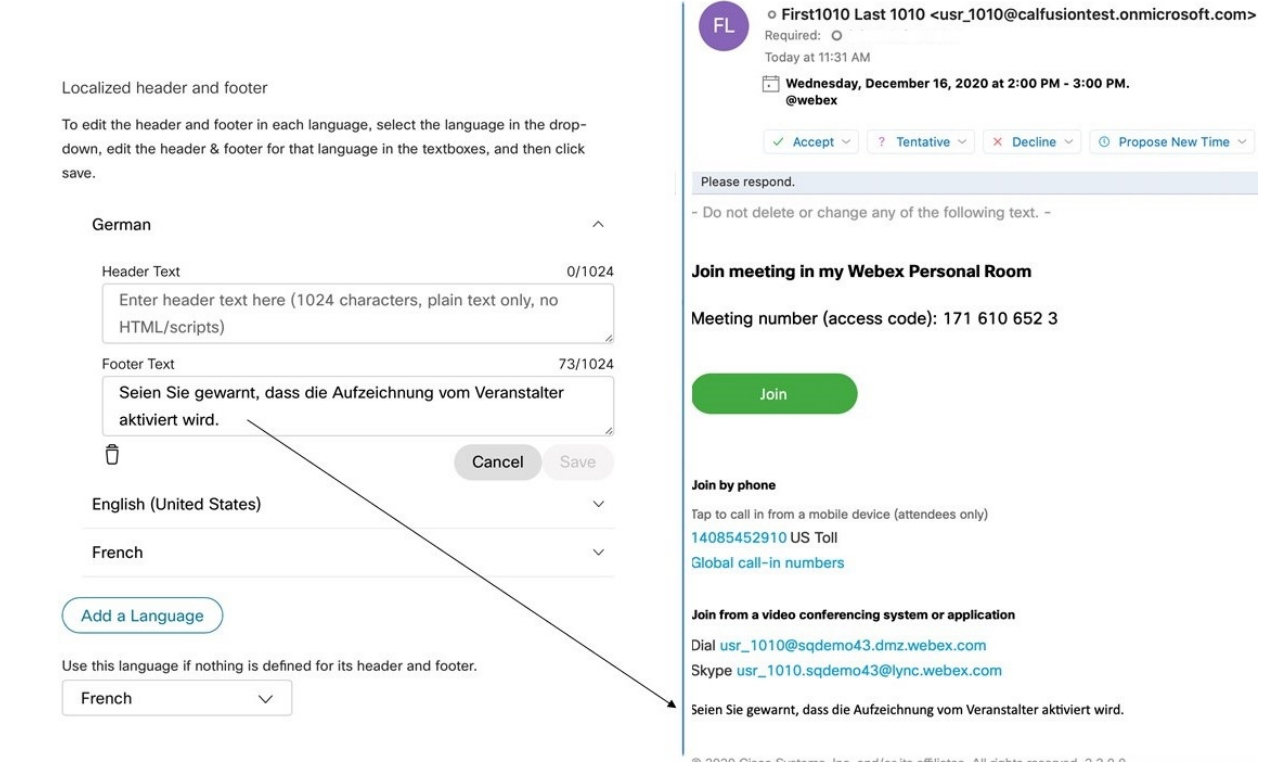

**Step 7** Once you've added a custom header and footer for a language, you can choose that language as a default for any other language that doesn't have a custom header and footer defined. Your default language choice saves automatically.

### <span id="page-10-0"></span>**Start the calendar connector**

You can do this task before you configure the calendar connector links to your Exchange environment and Webex environment, but all tests will fail until the calendar connector is **Running** and you may need to restart the connector after configuration.

#### **Procedure**

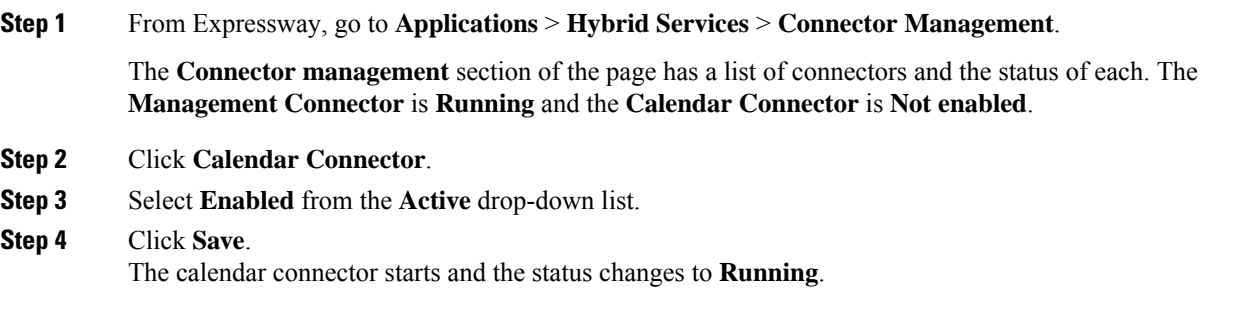

#### **What to do next**

Enable Hybrid [Calendar](cmgt_b_deploy-spark-hybrid-calendar-service_chapter11.pdf#nameddest=unique_98) for users

### <span id="page-11-0"></span>**Enable Hybrid Calendar for users**

Use this procedure to enable a small number of Webex users for Hybrid Calendar with Microsoft Exchange or Office 365.

See Ways to add and [manage](https://collaborationhelp.cisco.com/article/nj34yk2) users in Control Hub for other methods, such as using a bulk CSV template or Active Directory synchronization through Cisco directory connector.

Any of these methods requires that users have signed in to the Webex App to be fully activated. To enable @webex for users who have never signed in to the app, add and verify the users' domain using the Add, [verify,](https://collaborationhelp.cisco.com/article/nxz79m5) and claim [domains](https://collaborationhelp.cisco.com/article/nxz79m5) process. (You must own a domain for it to be verifiable. You do not need to claim the domain.)

#### **Before you begin**

By default, users receive email notifications regarding the Hybrid Calendar, including a welcome email after you enable them. For steps to toggle off these **User Email Notifications**, see the Configure [notifications](https://help.webex.com/nt815zm/Configure-Notifications-for-Cisco-Webex-Hybrid-Services) for Hybrid [Services](https://help.webex.com/nt815zm/Configure-Notifications-for-Cisco-Webex-Hybrid-Services) help article.

#### **Procedure**

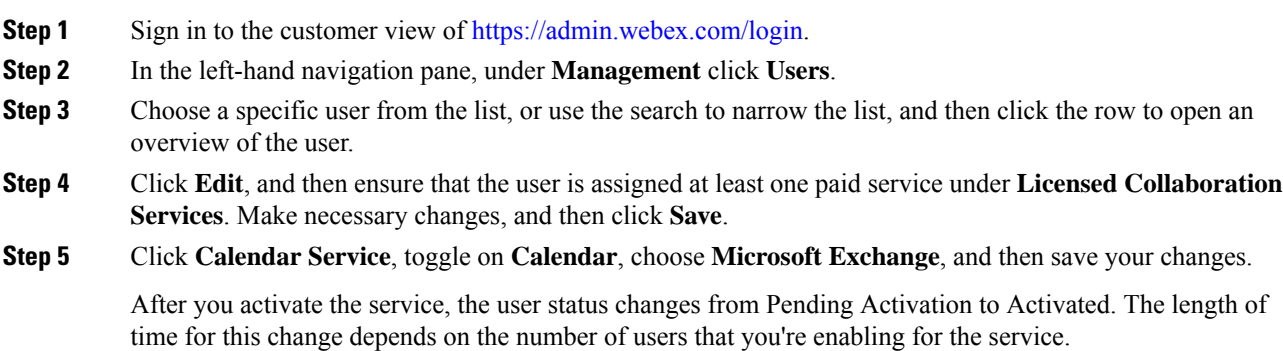

If email notifications are enabled, users receive a message indicating that the feature is enabled.

### <span id="page-11-1"></span>**Add the Hybrid Calendar Service to Workspaces with Webex Room, Desk, and Board Devices**

#### **Before you begin**

This task assumes that you've already created places for the Webex room, desk, or board devices. If you need to create the workspace, see Add shared devices and services to a [workspace](https://help.webex.com/article/1mqb9cb).

I

#### **Procedure**

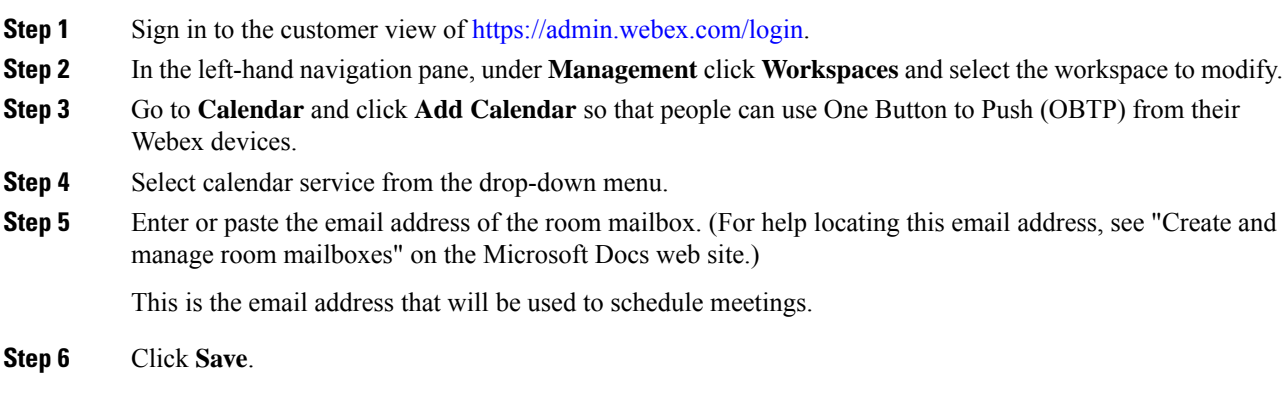

I

**Add the Hybrid Calendar Service to Workspaces with Webex Room, Desk, and Board Devices**